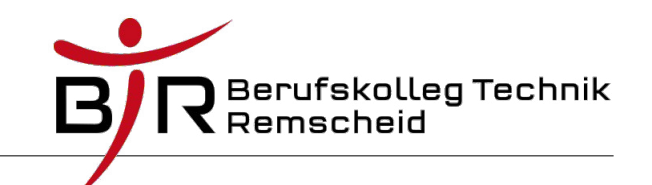

## **1. Eclipse-Installation (mit Administratorrechten)**

- 1. Zip-File in das gewünschte Verzeichnis entpacken.
- 2. Eclipse starten und den Willkommensbildschirm wegklicken.
- 3. Die folgenden Konfigurationsschritte durchführen (Menüpunkt "Window → Preferences"):
	- (a) Unter General  $\rightarrow$  Editors  $\rightarrow$  Text Editors  $\rightarrow$  Spelling
		- i. Die Rechtschreibprüfung ausschalten (Checkbox "Enable spell checking").
	- (b) Unter General → Startup and Shutdown die oberste Checkbox (Refresh workspace on startup) aktivieren.
	- (c) Unter General  $\rightarrow$  Workspace
		- i. Für den Workspace "Build automatically" ausschalten.
		- ii. Das automatische Speichern beim Übersetzen von Quelltexten einschalten.
		- iii. Workspace Save Intervall auf 2 Minuten einstellen.
		- iv. Zeichensatzeinstellungen vornehmen (UTF-8).
	- (d) Mit OK den Dialog schließen.

## *1.1.Test der JAVA-Installation und Abschalten des Welcome-Screens*

- 1. Eclipse neu starten. Wenn der Welcome-Screen angezeigt wird, die Checkbox unten rechts (Always show …) deaktivieren. Dann oben rechts zur Workbench weitergehen.
- 2. File → New → Java Project auswählen. Dem Projekt einen Namen geben und "Finish" anklicken.
- 3. File → New → Class auswählen und der Klasse unter "Name:" einen Namen geben. Weiter unten den ersten "method stub" (public static void main ...) aktivieren und "Finish" anklicken.
- 4. Im erstellten Source-File die Kommentare // TODO … durch die Zeile System.out.println("TEST"); ersetzen.
- 5. Speichern und ausführen. Dazu in der Symbolleiste das Mehrfachdiskettensymbol und dann den weißen Pfeil in grünem Kreis anklicken.
- 6. Es sollte in der Konsole "TEST" ausgegeben werden.
- 7. Projekt löschen (rechte Maus auf Projektname, auch auf Festplatte)
- 8. Eclipse schließen.

## *1.2.Deinstallation*

Verzeichnis löschen